## **Creating Google reCAPTCHA profile**

- 1. If you don't have a Google account, first create it on this Google site: https://accounts.google.com/signup/v2/webcreateaccount?flowName=GlifWebSignIn
- 2. After that create a reCAPTCHA profile: https://www.google.com/recaptcha/about/
- 3. Click "Admin console" from the top of the page that opens.
- 4. Sign into your Google account from the sign in view that opens if you are not signed in already.
- 5. In the Label field, enter a name for the reCAPTCHA profile. The name acts as an identifier for you and helps you tell this profile apart from others you might create later.

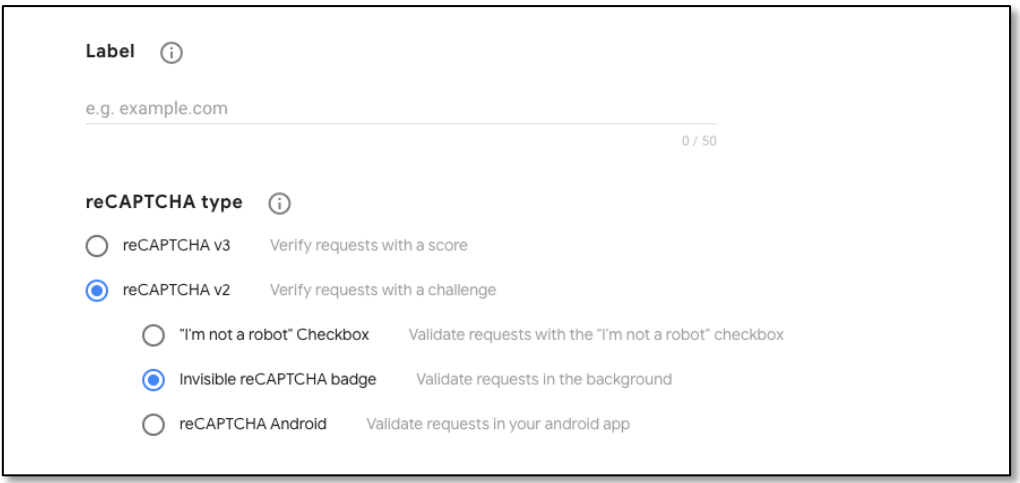

- 6. Choose reCAPTCHA v2 as the reCAPTCHA type and "invisible reCAPTCHA badge" option from the list that opens.
- 7. In the Domains part, define for which domain you want the reCAPTCHA to be used. You can check the domain of your subscription page from LianaMailer on Settings > Sites page. Enter the address in the form example.com (see image below). So if the address is subscription.example.com, discard the first part.

NB! If your subscription page is in formats mail-eur.net or mailpv.net, please contact our support team (support@lianatech.com) for further instructions.

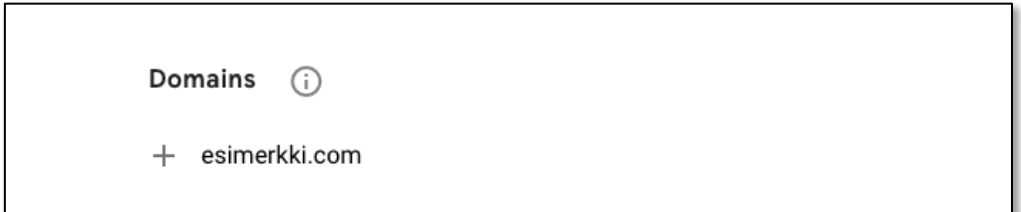

- 8. Enter your email address.
- 9. Accept the reCAPTCHA Terms of Service.

10. Accept Send alerts to owners so that Google can send notifications to the previously entered email address in case there are issues with your profile or site.

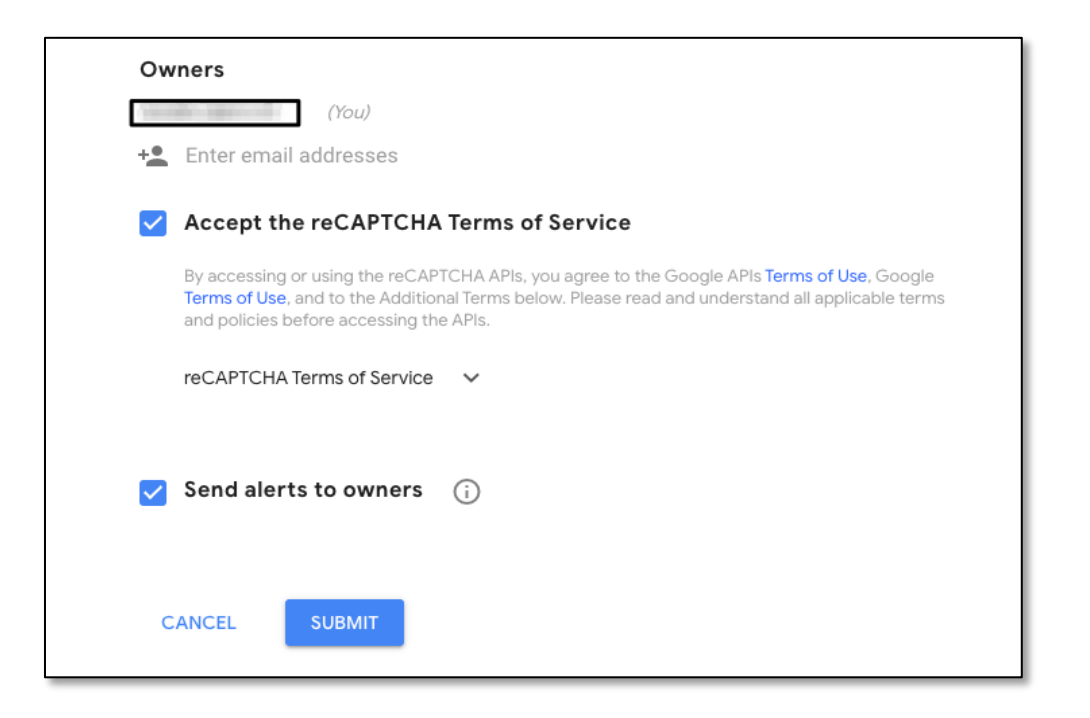

- 11. Save settings by clicking Submit.
- 12. Copy both the Site key and the Secret key from the page that opens (see image below) and send them to our support support@lianatech.com for further actions.

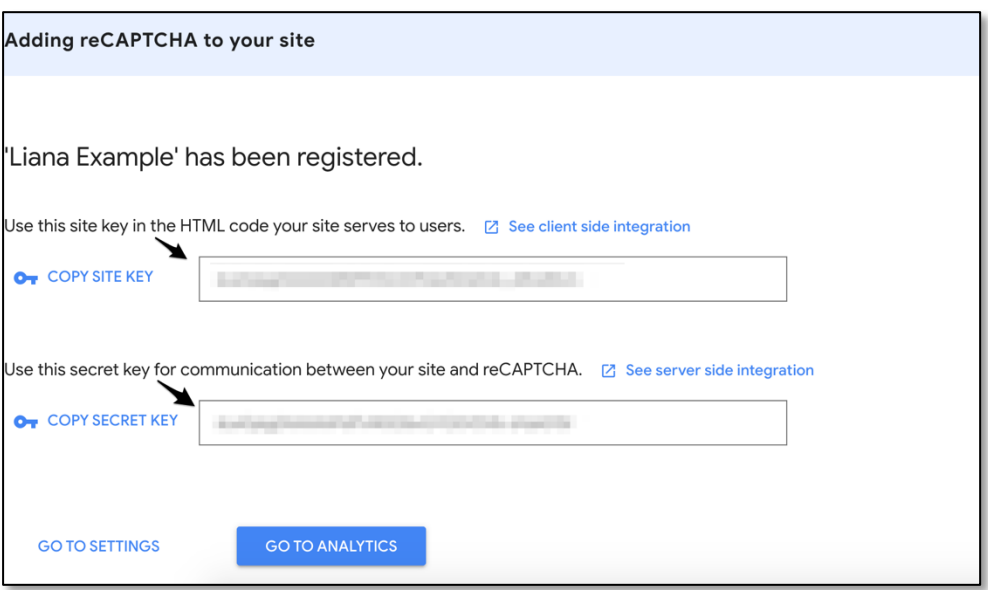

If you have a newsletter subscription form embedded on your site, read our instructions on how to add the keys to your site's settings on our support site: https://support.lianatech.com/lianamailer/useful-information/adding-google-recaptcha-to-subscription-forms.html